# Step 1

Search "Eques elf" on App store or Google Play, download and install the app on your phone or tablet.

# Step 2

Ensure your phone or tablet and elf smart plug are connected to the same Wi-Fi network, which must be 2.4GHz.

# Step 3

Plug in your elf smart plug then press and hold the power button for five seconds until you see the flashing blue light. This indicates it is ready for setup.

# Step 4

 $\sim$   $-$ 

ADD DEVICES

 $\blacksquare$   $\blacksquare$   $\blacksquare$   $\blacksquare$   $\blacksquare$ 

From the Eques elf app, click the "+" icon at the upper left hand corner.

> On the next screen, select Eques elf, enter your Wi-Fi password, and begin setup.

Once setup is complete, the blue light will stop flashing and you will be prompted to create a name for your Eques elf.

If for some reason the setup fails, reset and repeat the setup process.

# Step 6

Within the Eques elf app, go to "Me" and then tap "Upload configuration". This will upload the configuration of your elf smart plug to the cloud.

# Step 5 **How To Reset Your elf smart plug**

When plugged in, press and hold the power button on the side for 5 seconds until the blue light begins flashing. Use the Eques elf app to reconfigure the network settings.

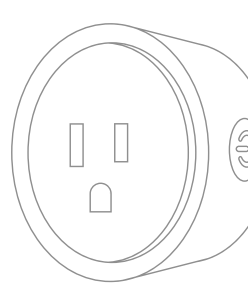

EQP01WTGY

• Indoor use only. Operating ambient temperature: 32-104°F (0-40°C) Type 1.B action.

Compact Design

Wi-Fi Enabled Turns Appliances and Devices On/Off Remotely Compatible with Standard **Outlets** Works with Google Home &

## Safety Instructions

- Indoor use only.
- Do not use in wet or damp areas.
- Do not use an extension cord. Plug directly into electrical outlet.
- Do not remove ground pin (middle pin).
- Follow the recommended specifications.
- Do not use in precision timing applications where inaccurate timing could be dangerous. (example: sunlamp, sauna etc.)
- Do not use with devices that should not be operated without supervision.
- Remove elf smart plug from outlet before cleaning. • Do not clean with liquid.

Customer Service Email: cs@equeshome.com

### Address: 2100 Geng Road, Suite 210, Palo Alto, CA 94303, USA

### Website: www.equeshome.com

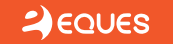

 $e$  F smart plug<sup>M</sup>

# Amazon Alexa Concrete Control of the Concrete Control of the Control of the Concrete Control of the Concrete Concrete Control of the Concrete Concrete Concrete Concrete Concrete Concrete Concrete Concrete Concrete Concrete

### *My elf does not recognize my Wi-Fi network.*

Check the quality of your Wi-Fi signal.

 Check the distance between your elf and the router. Adjust accordingly if the router is too far.

 Check if there are any objects (e.g. heavy metal) near your router that may interfere with the signal and move them accordingly.

1. Go to the Home page of Google Home then tap the menu button again.

To connect elf to Amazon Alexa To connect elf to Google Home FAQs Make sure you use the same details as the ones you use If for some reason, the elf smart plug still does not seem to be recognized by Google Home, these further steps need to be done:

2. Tap "Explore".

3. Search for "Eques elf" then tap on it when it appears on the results.

4. Check whether the "Eques elf" page says "Try it" or "Link". If it already says "Try it", that means the account is successfully linked. If you see "Link" instead, tap on it and you will be prompted to link the account again.

1. Within the Amazon Alexa app, enable "Eques elf" under smart home skills.

2. Within the Eques elf app, go to "Me" and then tap "Upload configuration". This will upload the configuration of your elf smart plug to the cloud.

3. Go back to the Alexa app, go to "Smart Home" and then tap "Add Device". It will then start discovering devices.

4. Once your elf smart plug has been discovered, you should be able to give commands through Amazon Alexa using the name you assigned to your smart plugs (e.g. "Alexa, turn on Light1").

1. Within the Eques elf app, go to "Me" and then tap "Upload configuration". This will upload the configuration of your elf smart plug to the cloud.

2. On the home page of the Google Home app, tap on the menu at the top lefthand corner.

3. Tap on "Home control".

4. Tap on the "+" button at the lower right corner. It should allow you to add devices.

5. Within the list shown, search for "Eques elf". 6. Tap on "Eques elf".

7. You will be prompted to put in your login details.

 If you see a 5G suffix on your Wi-Fi network, you are elf only works with 2.4 GHz (802.11g) Wi-Fi network. more likely connecting to 5.0 GHz and will need to connect to 2.4 GHz to be able to successfully install. In case you are unsure what kind of network you have (as in cases where you have modified the network name), you can try to connect first, observe what will happen, and change to other networks if needed.

on the Eques elf app.

8. Tap "Authorize" once you see "Authorize Application".

9. You should be able to see that your Eques elf account is being linked.

10. Your list of Eques elf smart plugs should now show on the screen (with the same names as you assigned on the Eques elf app). Tap "Done" when you're done assigning to certain rooms. You can also skip assigning rooms by just tapping on "Done" right away.

11. Tap "Got it" and you should be able to give commands through your Google Home devices using the name you assigned to your smart plugs (e.g. "Ok Google, turn on Light1).

### *What should be done when my elf does not install?*

Your internet connection is crucial in ensuring a successful installation. elf only works with a 2.4 GHz connection, thus, during installation, you need to ensure that your smartphone is connected to the right network.

### *My elf does not recognize my smartphone.*

The blue flashing light will be the best indication if your elf is ready to pair up with your smartphone. Once this is in place, you just need to follow the installation process prompted on the Eques elf app.

### *Can I link my elf to several smartphones?*

Yes, you can link to several smartphones as long as all smartphones are using the same login details.

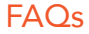

### FCC Statement

This equipment has been tested and found to comply with the limits for a Class B digital device, pursuant to part 15 of the FCC Rules. These limits are designed to Caution provide reasonable protection against harmful interference in a residential installation. This equipment generates, uses and can radiate radio frequency energy and, if not installed and used in accordance with the instructions, may cause harmful interference to radio communications. However, there is no guarantee that interference will not occur in a particular installation. If this equipment does cause harmful interference to radio or television reception, which can be determined by turning the equipment off and on, the user is encouraged to try to correct the interference by one or more of the following measures:

- —Reorient or relocate the receiving antenna.
- —Increase the separation between the equipment and receiver.
- —Connect the equipment into an outlet on a circuit different from that to which the receiver is connected.
- —Consult the dealer or an experienced radio/TV technician for help.

### FCC Radiation Exposure Statement

This device complies with FCC radiation exposure limits set forth for an uncontrolled environment and it also complies with Part 15 of the FCC RF Rules. This equipment must be installed and operated in accordance with provided instructions and the antenna(s) used for this transmitter must be installed to provide a separation distance of at least 20 cm from all persons and must not be co-located or operating conjunction with any other antenna or transmitter. End-users and installers must be provided with antenna installation instructions and consider removing the no-collocation statement.

This device complies with Part 15 of the FCC Rules. Operation is subject to the following two conditions: (1) this device may not cause harmful interference, and

(2) this device must accept any interference received, including interference that may

cause undesired operation.

Any changes or modifications not expressly approved by the party responsible for compliance could void the user's authority to operate the equipment. IC Statement

This device complies with Industry Canada's licence-exempt RSSs. Operation is subject to the following two conditions: (1) This device may not cause interference; and (2) This device must accept any interference, including interference that may cause undesired operation of the device.

You will have to upload the configuration again within the Eques elf app, as it may have just executed partially when you did it earlier. Within the Eques elf app, go to "Me" and then tap "Upload configuration".

Le présent appareil est conforme aux CNR d'Industrie Canada applicables aux appareils radio exempts de licence. L'exploitation est autorisée aux deux conditions suivantes : 1) l'appareil ne doit pas produire de brouillage; (2) l'utilisateur de l'appareil doit accepter tout brouillage radioélectrique subi, même si le brouillage est susceptible d'en compromettre le fonctionnement.

The device meets the exemption from the routine evaluation limits in section 2.5 of RSS 102 and compliance with RSS-102 RF exposure, users can obtain Canadian

Le dispositif rencontre l'exemption des limites courantes d'évaluation dans la section 2.5 de RSS 102 et la conformité à l'exposition de RSS-102 rf, utilisateurs peut obtenir l'information canadienne sur l'exposition et la conformité de rf.This transmitter must not be co-located or operating in conjunction with any other antenna or transmitter. This equipment should be installed and operated with a minimum distance of 20

information on RF exposure and compliance. centimeters between the radiator and your body.

Cet émetteur ne doit pas être Co-placé ou ne fonctionnant en même temps qu'aucune autre antenne ou émetteur. Cet équipement devrait être installé et actionné avec une distance minimum de 20 centimètres entre le radiateur et votre corps.

# $\bigoplus$  F smart plug<sup>ton</sup>

*Will I be able to revert back to my 5.0 GHz network after installing my elf?* 

If your router is dual-band, turn off 5.0 GHz (or tap "Forget" under your 5.0 GHz Wi-Fi network settings on your phone) then select 2.4 GHz. Once setup is successful, you may turn on the 5.0 GHz Wi-Fi network again and that will not have any negative impact on your elf's performance.

*Only 1 smartphone can connect with my elf. What could be the issue?*

Please check the login details. All connected smartphones must use the same login details on the Eques elf app.

*My elf does not seem to connect to my Amazon Alexa device.*

Within the Eques elf app, go to "Me" and then tap "Upload configuration". This will upload the configuration of your elf to the cloud which then facilitate communication between your elf and Amazon Alexa device.

*My Amazon Alexa device can only discover 2 of my elf units out of 10 that I have.*

*On the Eques elf app, I can only see and control 3 out of the 10 elf units I have at home.* 

Please ensure that the setup process for each of your elf units has been fully completed. Also, within the Eques elf app, go to "Me" and then tap "Upload configuration". This will upload the configuration of your elf to the cloud.

*What should I do if my elf suddenly appears offline when I'm away?*

If this happens, this is more likely caused by intermittent issues with your internet connection at home. You may need to contact your service provider. Once your connection is back up, your elf will reconnect automatically and function as normal.